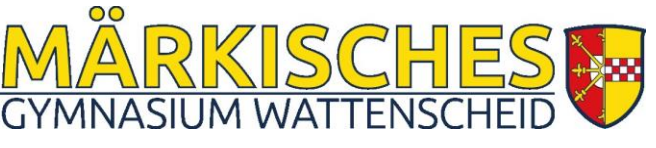

17.10.2023

Sehr geehrte Eltern und Erziehungsberechtigte!

Wir laden Sie herzlich zu unserem ersten **Elternsprechtag** im Schuljahr 2023/24

am **Freitag, dem 03.11.2023, von 14.30 – 18.30 Uhr** ein. Klassenleitungen in der Jahrgangsstufe 5 stehen beim ersten Elternsprechtag eine Stunde länger für Gespräche zur Verfügung.

- 1. Die Anmeldung zum Elternsprechtag erfolgt digital, indem Sie Termine über WebUntis vereinbaren. Sie benötigen einen Elternzugang zu WebUntis, den viele Eltern bereits haben. Eine Anleitung dazu befindet sich auf unserer Homepage [\(Anleitung Elternzugang WebUntis\)](https://www.maerkische-schule.de/elternsprechtag/) bzw. befindet sich in einem weiteren Dateianhang.
- 2. Im Vorfeld können Sie von Lehrkräften über WebUntis zu Terminen eingeladen werden. Dies erkennen Sie dann in WebUntis. **Diese Termine sollten Sie nach Möglichkeit unbedingt wahrnehmen.**
- 3. **Eingeladene Eltern sollen bevorzugt Termine vereinbaren können (siehe Terminvereinbarung 1)**. Dieser Wunsch wurde von Lehrkräften und Eltern nach dem letzten Elternsprechtag geäußert, da bei manchen Lehrkräften frühzeitig alle Termine vergeben waren. Bitte halten Sie sich an diese Regelung im Interesse aller.

Sie können pro Kind bei einer Lehrkraft einen Termin vereinbaren. Die Dauer ist maximal zehn Minuten. **Bitte nutzen Sie die Gesprächstermine auf dem Elternsprechtag i.d.R. für notwendige Gespräche.**

- **a) Terminvereinbarung 1:** Am **23.10.2023 (ab 6.00 Uhr) und am 24.10.2023** sollen zunächst nur diejenigen Eltern einen Termin vereinbaren, die **von Lehrkräften eine Einladung erhalten** haben.
- **b) Terminvereinbarung 2: 25.10.2023 bis 31.10.2023** Terminvereinbarung für alle Freie Termine werden Ihnen angezeigt. Bei gesperrten Terminen ist die Lehrkraft nicht anwesend oder der Termin ist bereits an andere Eltern vergeben. Daher ist es wichtig, dass Sie sich frühzeitig um einen Termin kümmern. **Bitte schauen Sie in die Anleitung zur Vereinbarung von Terminen bei WebUntis ab Seite 2.** Bei Problemen können Sie sich an die E-Mail-Adresse [sprechtag@maerkische-schule.de](mailto:sprechtag@maerkische-schule.de) wenden.

**Terminvereinbarungen per E-Mail oder per Anruf in Sekretariat sind nicht möglich.**

- 4. Sollten Sie am Elternsprechtag kurzfristig verhindert sein, so teilen Sie dies bitte der Lehrkraft schriftlich per E-Mail mit.
- 5. Bitte **drucken** Sie sich Ihren **Terminplan** bei WebUntis aus. Dort finden Sie auch die **Raumzuordnungen**. Achten Sie am Tag des Elternsprechtages auf kurzfristige Raumänderungen.
- 6. Am Elternsprechtag werden die meisten Termine bereits vergeben sein. Sollten bei den Lehrkräften doch noch Termine frei sein, so können Sie sich **am 03.11.23 im Zeitraum 14.25 Uhr bis 17 Uhr** am Raum der Lehrkraft für einen freien **Termin eintragen** lassen. Sollten Lehrkräfte nach 17.00 Uhr keine vereinbarten Termine mehr haben, besteht für sie keine weitere Präsenzpflicht.
- 7. Vor dem Aufgang im Hauptgebäude finden Sie während des Elternsprechtages einen Informationsstand mit einem "Lotsendienst" für aktualisierte Informationen und Orientierungshilfen. Die Räume der Lehrkräfte werden von Schülerinnen und Schülern der Jahrgangsstufe 9 betreut.
- 8. In der Zeit von 16.00 bis 18.00 Uhr steht Frau Kipka für Gespräche bzgl. der Übermittagsbetreuung durch die Falken im Büro der Übermittagsbetreuung (gegenüber Musikraum 101) zur Verfügung.
- 9. Der **Unterricht endet** am Elternsprechtag **mit Ablauf der sechsten Stunde**.

Mit freundlichen Grüßen

T. Bennemann *Stellv. Schulleiter*

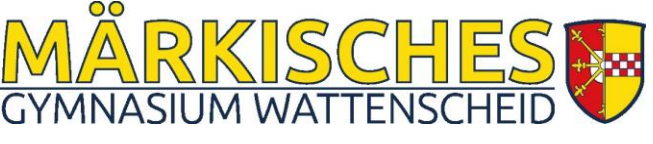

17.10.2023

## **Anleitung zur Vereinbarung von Terminen bei WebUntis:**

## **Schritt 1:**

Sie müssen sich zunächst als Eltern bei WebUntis registrieren. Dazu haben Sie eine Anleitung erhalten, die Sie auch auf unserer Homepage finden.

# **Ohne Registrierung können Sie keine Termine vereinbaren.**

## **Schritt 2:**

Melden Sie sich bei WebUntis mit Ihren Zugangsdaten für Eltern an. Auf der Startseite (Heute) wird Ihnen rechts der Sprechtag angezeigt. Bitte klicken Sie darauf.

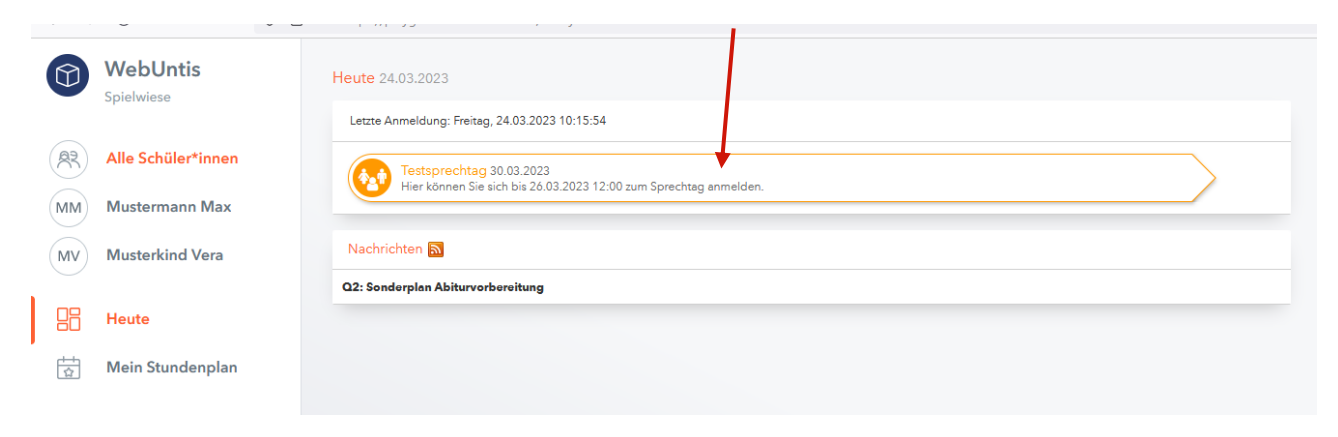

## **Schritt 3:**

Auf der nächsten Seite werden Ihnen die Lehrkräfte angezeigt und eine Tabelle, in der Sie Termine auswählen können. Bevor Sie einen Termin vereinbaren, lesen Sie bitte die weiteren Erläuterungen.

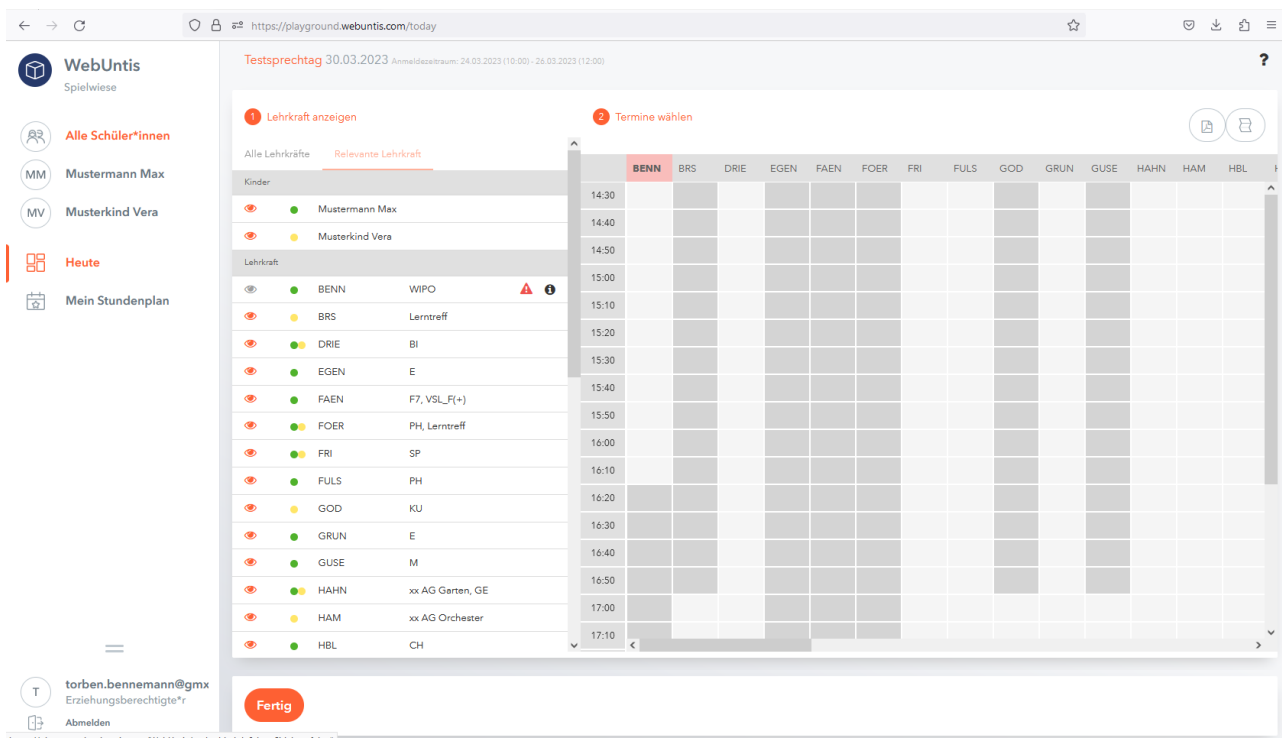

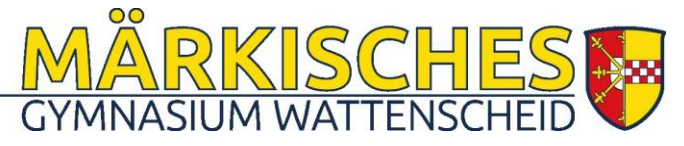

17.10.2023

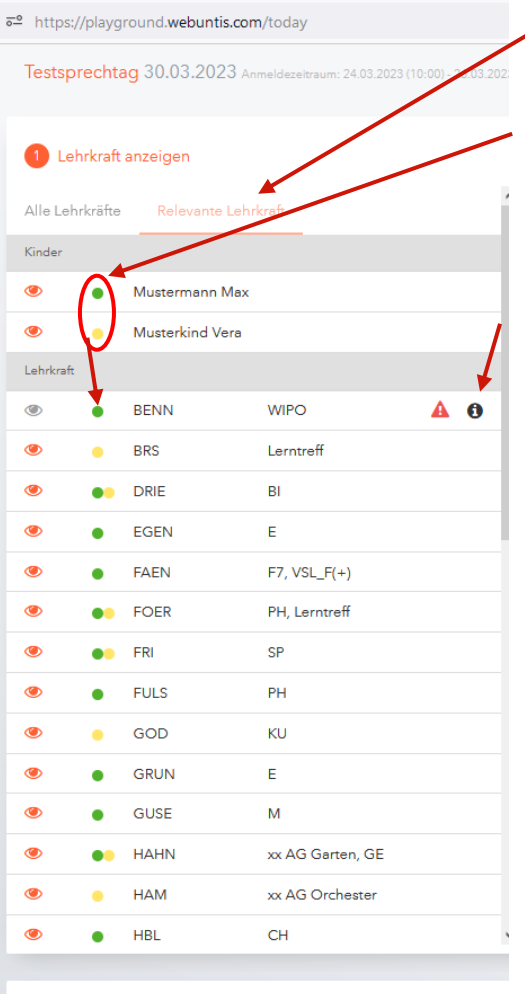

Bitte klicken Sie zunächst auf "Relevante Lehrkraft". So sehen Sie nur die Lehrkräfte Ihrer Kinder.

An den Farben können Sie erkennen, welche Lehrkräfte Ihr Kind jeweils unterrichten.

Bei der Lehrkraft BENN sehen Sie hier ein Ausrufezeichen und ein "i". Wenn Sie mit dem Cursor auf das "i" gehen, erkennen Sie, dass die Lehrkraft BENN ein Gespräch wünscht. Hierbei gibt es die Unterschiede:

a) ein Gesprächstermin wird gewünscht

b) ein Gesprächstermin wird verpflichtend gewünscht

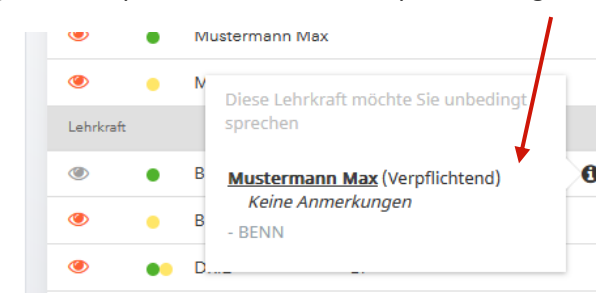

### **Diese von den Lehrkräften eingetragenen Gesprächswünsche sollten Sie unbedingt wahrnehmen.**

Darüber hinaus können Sie auch mit allen anderen Lehrkräften Termine vereinbaren.

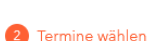

Fertig

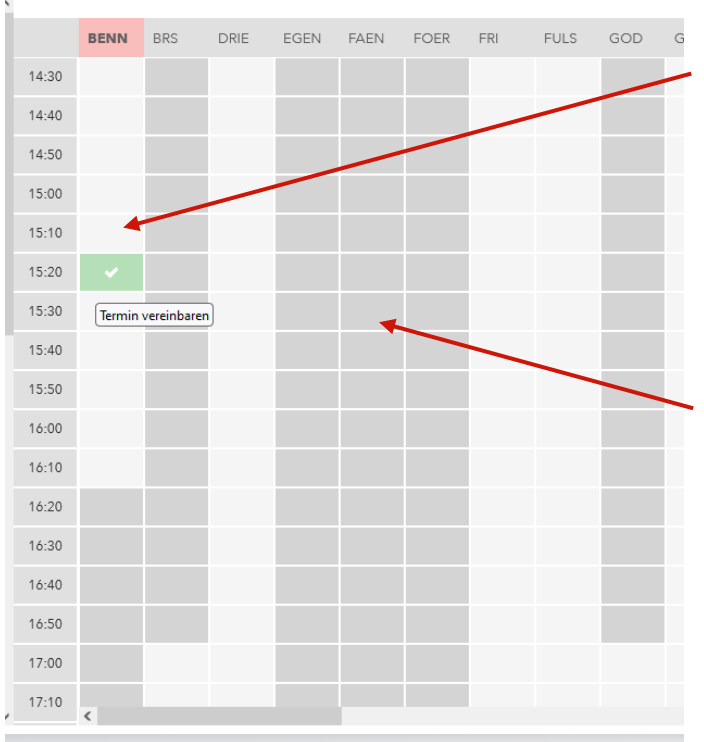

Im Bereich "Termine wählen" gehen Sie bei der Lehrkraft, bei der Sie einen Termin vereinbaren möchten, in ein weiß unterlegtes Feld und klicken den Termin an.

# **Wichtig: Das Programm reagiert sehr zeitverzögert bis das Feld grün wird. Bitte warten Sie einen Augenblick!**

Grau unterlegte Felder können nicht angeklickt werden, weil die Lehrkraft in der Zeit abwesend ist oder der Termin bereits vergeben ist.

Die Termine haben immer einen Zeitraum von maximal zehn Minuten pro Kind.

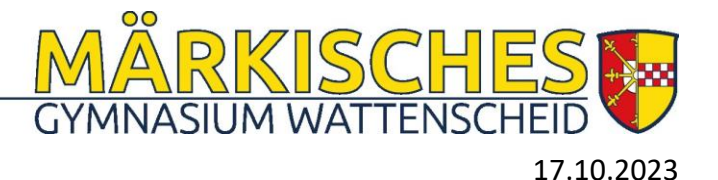

### **Schritt 4:**

Wenn Sie Termine vereinbart haben, sind die Felder mit einem grünen Haken unterlegt. Die weiteren Termine bei der Lehrkraft werden gesperrt. Ebenso wird die Zeitschiene bei den anderen Lehrkräften gesperrt.

Sie können **innerhalb des Anmeldezeitraums** die Termine durch Anklicken wieder **freigeben/löschen**.

Wenn Sie auf das PDF-Symbol klicken, können Sie sich eine Terminliste herunterladen und ausdrucken.

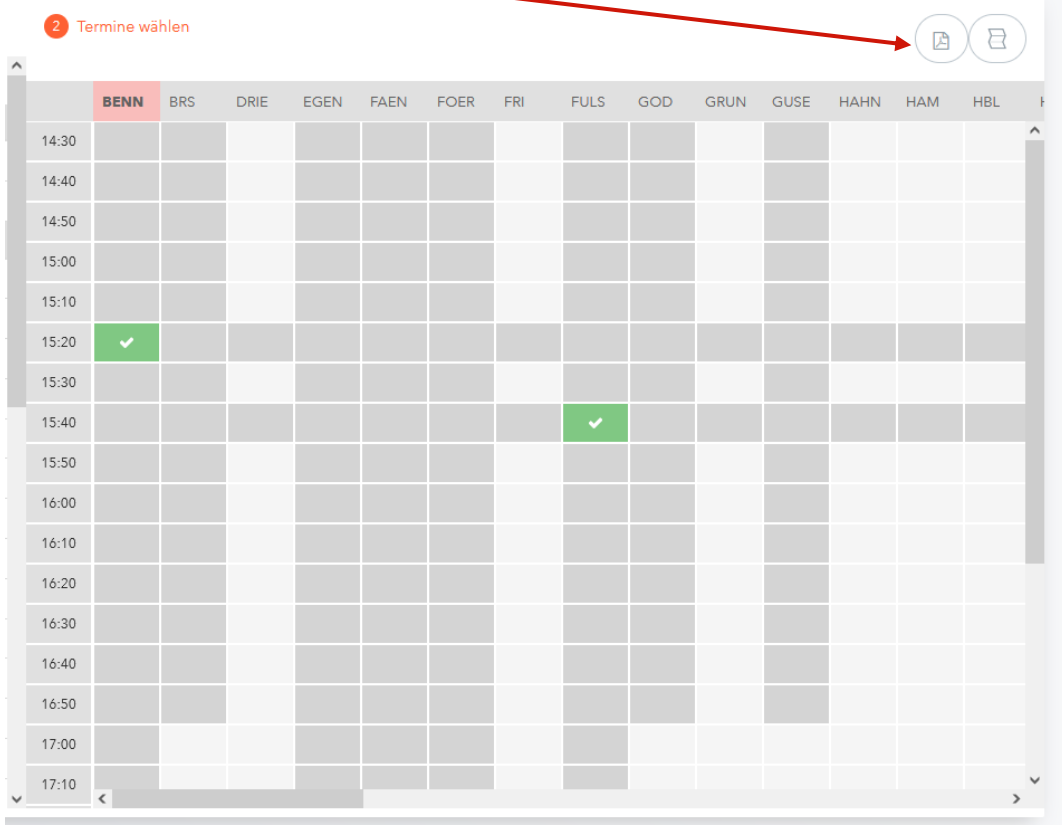

#### **Schritt 5:**

Nach dem Ende des Anmeldezeitraums werden nur noch Ihre Termine angezeigt.

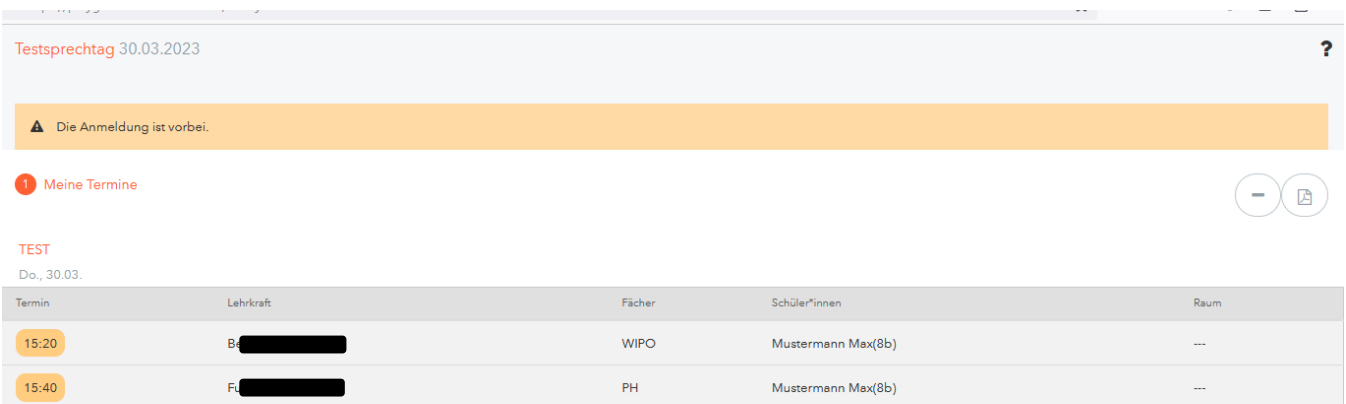